# **Oracle® Communications Performance Intelligence Center ProAlarm Viewer User's Guide** Release 10.1 **E55888 Revision 2**

October 2014

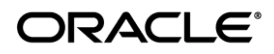

Oracle Communications Performance Intelligence Center ProAlarm Viewer User's Guide, Release 10.1

Copyright © 2003, 2014, Oracle and/or its affiliates. All rights reserved.

This software and related documentation are provided under a license agreement containing restrictions on use and disclosure and are protected by intellectual property laws. Except as expressly permitted in your license agreement or allowed by law, you may not use, copy, reproduce, translate, broadcast, modify, license, transmit, distribute, exhibit, perform, publish, or display any part, in any form, or by any means. Reverse engineering, disassembly, or decompilation of this software, unless required by law for interoperability, is prohibited.

The information contained herein is subject to change without notice and is not warranted to be error-free. If you find any errors, please report them to us in writing.

If this is software or related documentation that is delivered to the U.S. Government or anyone licensing it on behalf of the U.S. Government, the following notice is applicable:

U.S. GOVERNMENT RIGHTS Programs, software, databases, and related documentation and technical data delivered to U.S. Government customers are "commercial computer software" or "commercial technical data" pursuant to the applicable Federal Acquisition Regulation and agency-specific supplemental regulations. As such, the use, duplication, disclosure, modification, and adaptation shall be subject to the restrictions and license terms set forth in the applicable Government contract, and, to the extent applicable by the terms of the Government contract, the additional rights set forth in FAR 52.227-19, Commercial Computer Software License (December 2007). Oracle America, Inc., 500 Oracle Parkway, Redwood City, CA 94065.

This software or hardware is developed for general use in a variety of information management applications. It is not developed or intended for use in any inherently dangerous applications, including applications that may create a risk of personal injury. If you use this software or hardware in dangerous applications, then you shall be responsible to take all appropriate fail-safe, backup, redundancy, and other measures to ensure its safe use. Oracle Corporation and its affiliates disclaim any liability for any damages caused by use of this software or hardware in dangerous applications.

Oracle and Java are registered trademarks of Oracle and/or its affiliates. Other names may be trademarks of their respective owners.

Intel and Intel Xeon are trademarks or registered trademarks of Intel Corporation. All SPARC trademarks are used under license and are trademarks or registered trademarks of SPARC International, Inc. AMD, Opteron, the AMD logo, and the AMD Opteron logo are trademarks or registered trademarks of Advanced Micro Devices. UNIX is a registered trademark of The Open Group.

This software or hardware and documentation may provide access to or information on content, products, and services from third parties. Oracle Corporation and its affiliates are not responsible for and expressly disclaim all warranties of any kind with respect to third-party content, products, and services. Oracle Corporation and its affiliates will not be responsible for any loss, costs, or damages incurred due to your access to or use of third-party content, products, or services.

My Oracle Support (MOS) [\(https://support.oracle.com\)](https://support.oracle.com/) is your initial point of contact for all product support and training needs. A representative at Customer Access Support (CAS) can assist you with MOS registration.

Call the CAS main number at 1-800-223-1711 (toll-free in the US), or call the Oracle Support hotline for your local country from the list at [http://www.oracle.com/us/support/contact/index.html.](http://www.oracle.com/us/support/contact/index.html)

See more information on MOS in the Appendix section.

# **Table of Contents**

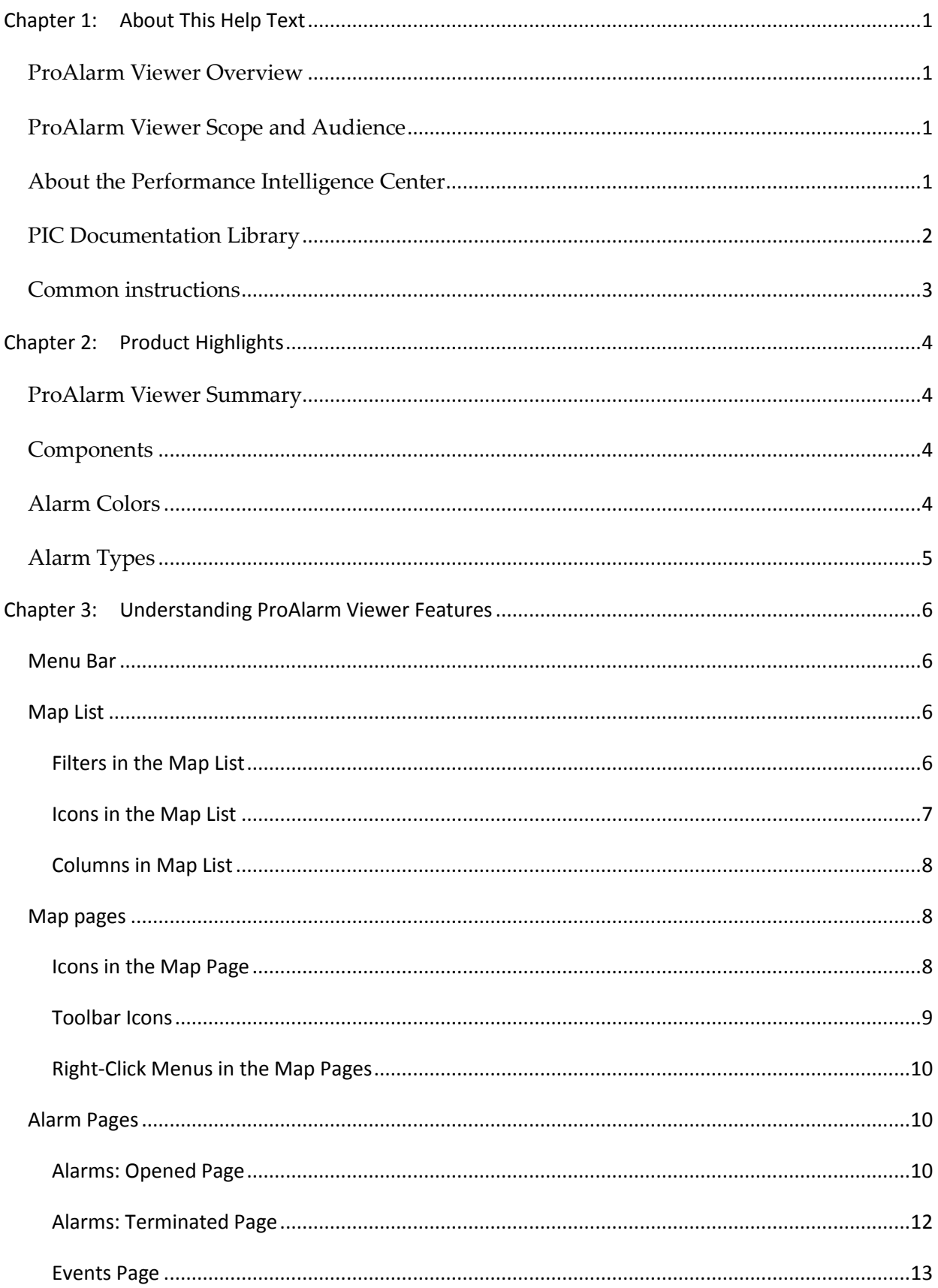

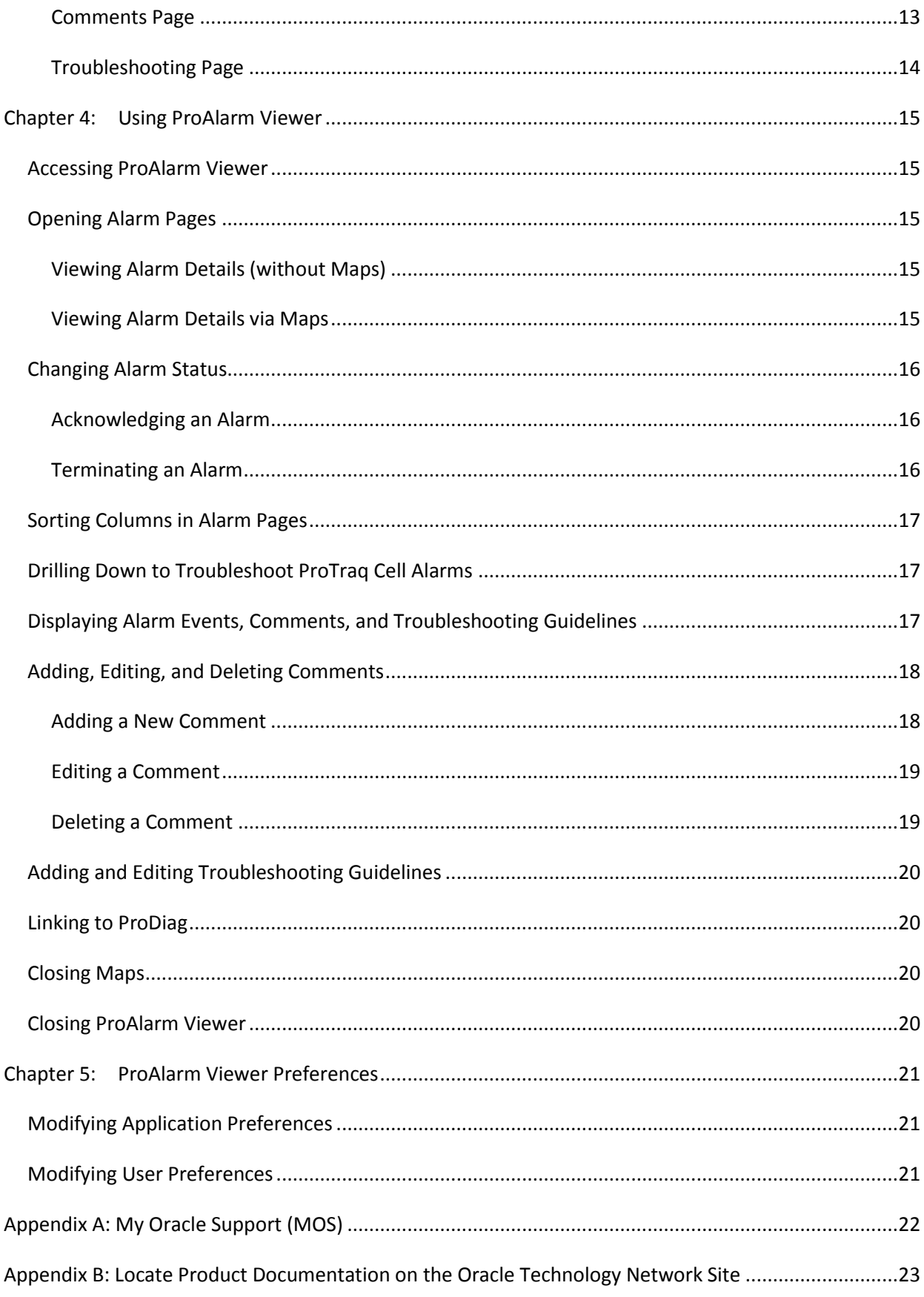

# **List of Figures**

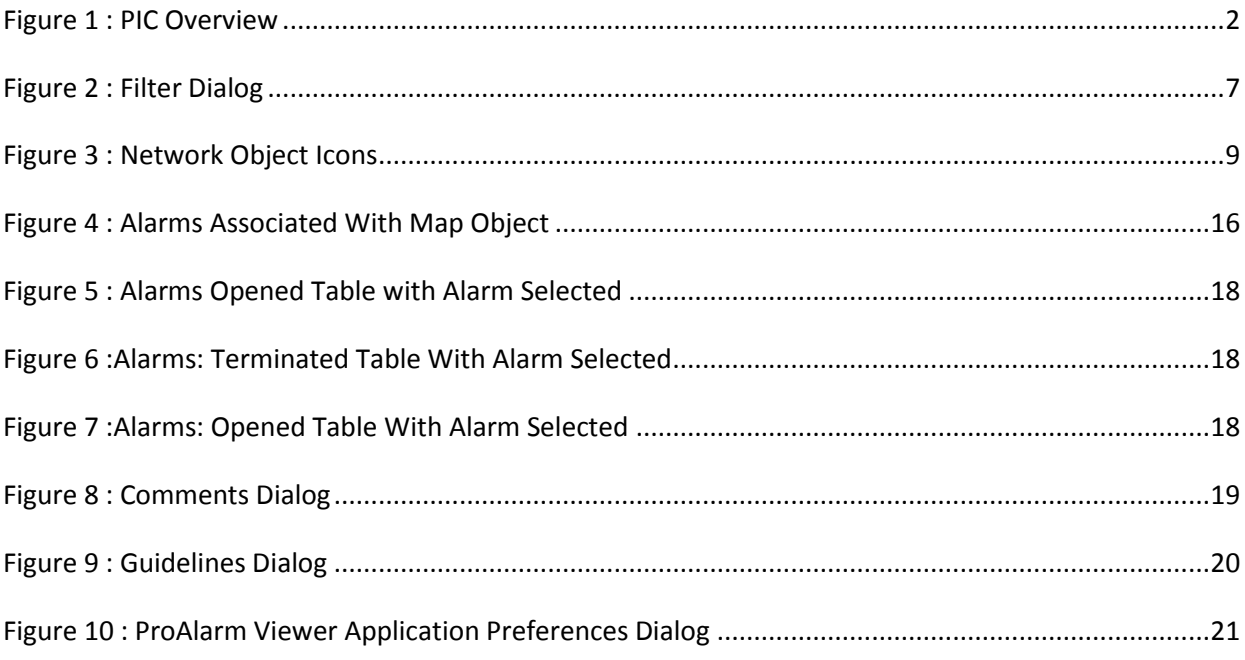

# **List of Tables**

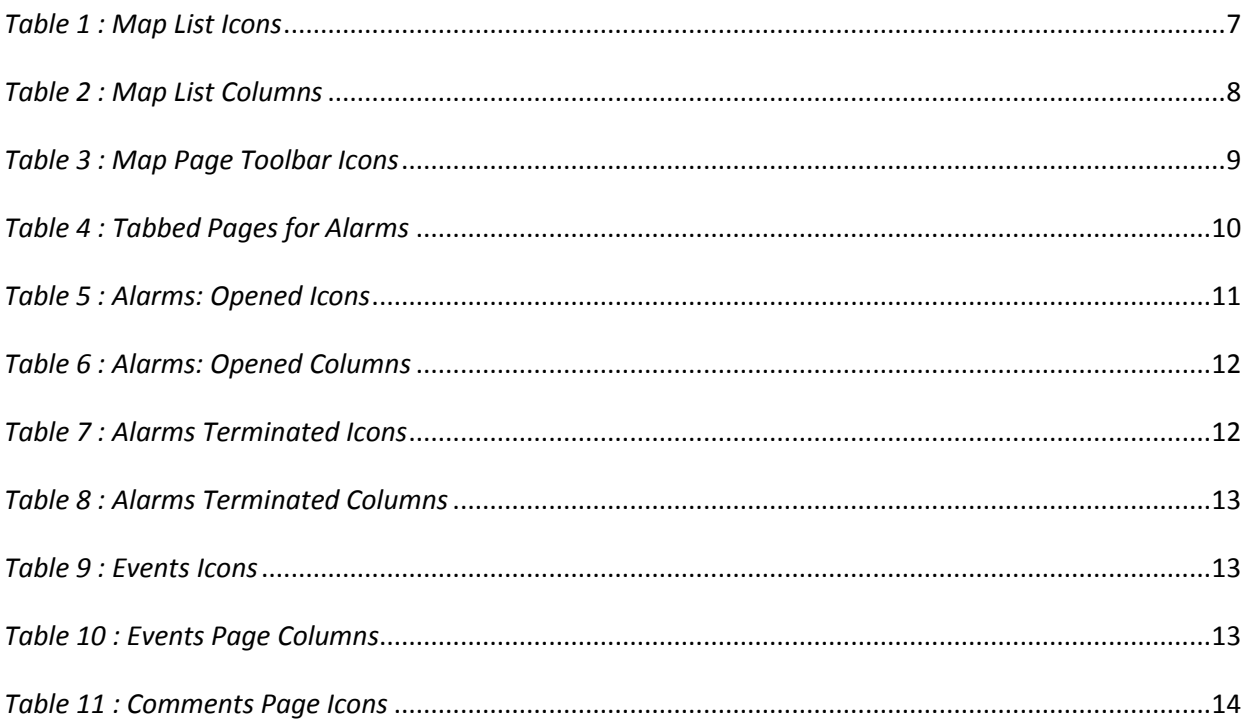

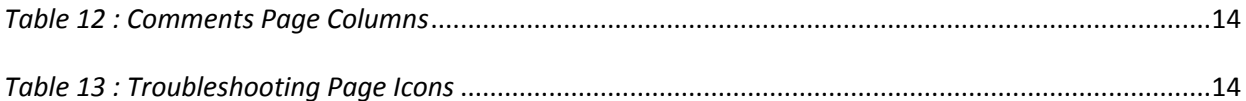

# **Chapter 1: About This Help Text**

### <span id="page-6-1"></span><span id="page-6-0"></span>ProAlarm Viewer Overview

In ProAlarm Viewer, users can monitor alarm information. The user interface provides alarm details, including the alarm name, probable cause, severity level, start time, and number of associated events. Users can acknowledge and terminate alarms.

The network elements being monitored are configured in maps.

#### <span id="page-6-2"></span>ProAlarm Viewer Scope and Audience

This help text is for users responsible for monitoring alarm information for network elements.

#### <span id="page-6-3"></span>About the Performance Intelligence Center

The Performance Intelligence Center (PIC) is a monitoring and data gathering system that provides network performance, service quality and customer experience - across various networks, technologies, protocols, etc. Beyond monitoring performance and gathering data, the solution also provides analytics, actionable intelligence and potentially an intelligent feedback mechanism. It allows Service Providers to simultaneously look across the Data Link, Network, Transport and Application layer traffic to better correlate and identify the impact of network problems on revenue generating applications and services.

PIC functionality is based on the following general flow. The Integrated Message Feeder (IMF) is used to capture SS7 and SigTran traffic. The Probed Message Feeder (PMF) is used to capture both SS7 and IP traffic. Both products forward Probe Data Units (PDUs) to the Integrated xDR Platform (IXP). The IXP stores this traffic data and correlates the data into detailed records (CDRs, IPDRs, TDRs, etc.). The IXP then stores the data on the system for future analysis. The Network Software Platform (NSP) provides applications that mine the detailed records to provide value-added services such as network performance analysis, call tracing and reporting.

PIC centralized configuration tasks fall into one of two categories:

- Data Acquisition and Processing the configuration of the probes, routing of PDUs to the xDR builder setup, KPI generation, data feeds, etc.
- PIC System Administration the configuration of monitoring sites, configuring PIC servers, setting up permissions, etc.

**Note**: For more information see Centralized Configuration Manager Administrator's Guide. This is a graphic overview of the PIC system.

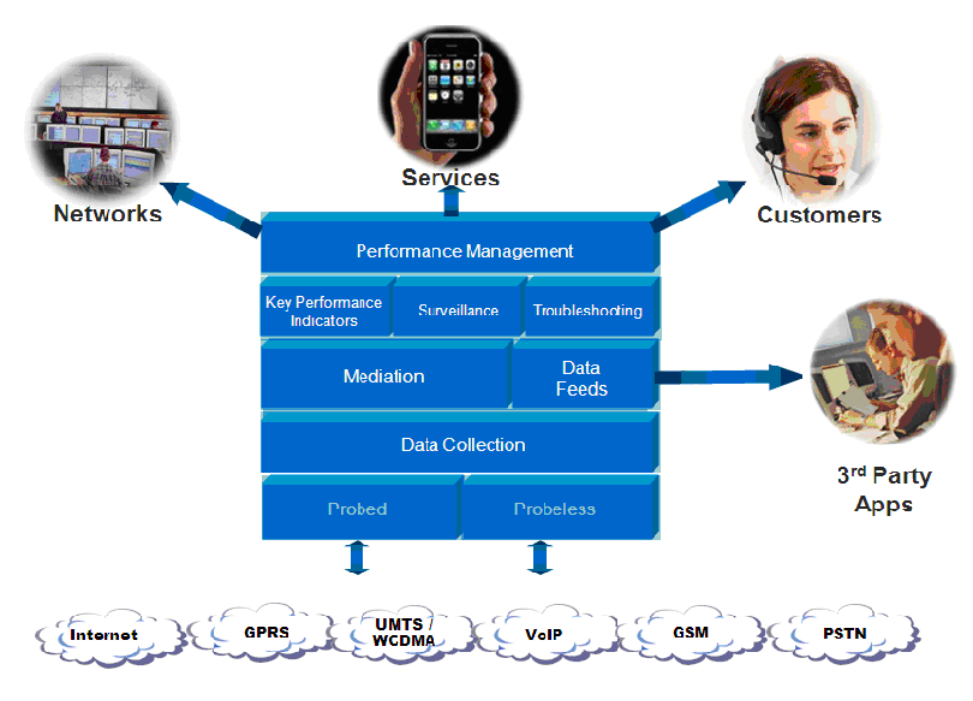

<span id="page-7-1"></span>**Figure 1 : PIC Overview**

# <span id="page-7-0"></span>PIC Documentation Library

PIC customer documentation and online help are created whenever significant changes are made that affect system operation or configuration. Revised editions of the documentation and online help are distributed and installed on the customer system. Consult your NSP Installation Manual for details on how to update user documentation. Additionally, all customer documentation is available on the Oracle Technology Network (OTN). Release Notes are available on OTN with each new release of software. The Release Notes list the PRs that have been resolved in the current release and the PRs that are known to exist in the current release.

Listed below is the entire PIC documentation library of User's Guides.

- Security Guide
- NSP Security User's Guide
- Alarm Forwarding Administrator's Guide
- ProAlarm Viewer User's Guide
- ProAlarm Configuration User's Guide
- Centralized Configuration Manager Administrator's Guide
- Customer Care User's Guide
- ProTraq User's Guide
- ProPerf User's Guide
- ProPerf Configuration User's Guide
- System Alarms User's Guide
- ProTrace User's Guide
- Data Feed Export User's Guide
- Audit Viewer Administrator's Guide
- ProDiag User's Guide
- SigTran ProDiag User's Guide
- Reference Data User's Guide
- Exported Files User's Guide
- Scheduler User's Guide
- Quick Start User's Guide

# <span id="page-8-0"></span>Common instructions

For instructions about customer support, basic workflow and common features across application (browser compatibility, login/logout, user preferences…) please refer to Quick Start Guide for which a link can be found on the banner of each web page.

# **Chapter 2: Product Highlights**

# <span id="page-9-0"></span>ProAlarm Viewer Summary

ProAlarm Viewer is part of the Network Software Platform (NSP) toolbox, which is part of the Performance Intelligence Center (PIC) Solution .

<span id="page-9-1"></span>PIC performs the following:

- Acquires network data for real-time events by surveying SS7 network elements, linksets, links, and applications
- Correlates and stores the data
- Raises alarms

In ProAlarm Viewer, the user monitors alarm information for elements that are configured in the maps. (A user with the role NSPConfigurationManager configures maps of managed elements using ProAlarm Configuration.)

Note: Java plug-in 1.6.0-13 [or higher] must be installed to ensure proper functioning of the application. ProAlarm handles the following types of alarms:

- Alarms based on traffic supervision (Q.752)
- Alarms based on Key Performance Indicators (KPIs) (ProTraq)
- Alarms based on SS7 links (transmission, multiplexing)
- Alarms based on system errors (for system maintenance)

### Components

<span id="page-9-2"></span>The ProAlarm Viewer application resides on the NSP platform. The main components of ProAlarm Viewer are the

- Map list list of maps configured in the ProAlarm Configuration application.
- Map pages display of maps showing the general location of network elements.
- Alarm pages display of alarm details, events, comments, and troubleshooting guidelines.

# <span id="page-9-4"></span>Alarm Colors

Alarms are color coded and can be configured to have different colors. Refer to Quick start Guide Chapter 2.2 User Preferences

<span id="page-9-3"></span>Default colors are shown below:

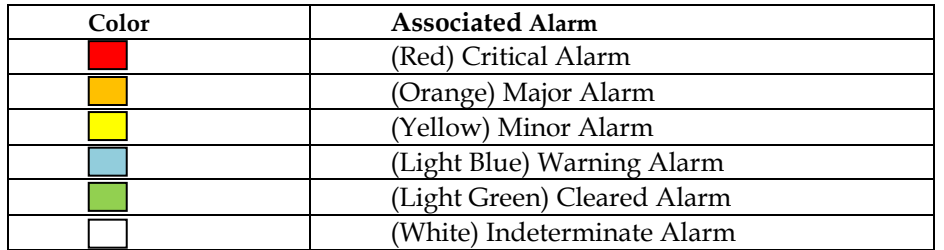

# Alarm Types

Complete list of alarms can be displayed in Centralized Configuration Manager application . You have to refer to PIC Centralized Configuration Manager Administrator's Guide at Chapter 4 Home Screen Operation – section Configure alarm severity offset.

<span id="page-10-0"></span>Anyway, alarm type with its description, troubleshotting guide and additional information can be accessed at anytime in ProAlarm viewer detail list.

# **Chapter 3: Understanding ProAlarm Viewer Features**

# <span id="page-11-0"></span>**Menu Bar**

<span id="page-11-1"></span>The Menu Bar has three drop-down menus:

- **Open**
- o **Map Viewer** an alarm map must first be configured in ProAlarm Configuration before it is displayed in the ProAlarm Viewer Map View (ProAlarm Configuration is accessible in the Configuration group on the NSP Application board.)
- o **All Alarms** view of all the existing alarms in a table format regardless of if an alarm is configured on an alarm map. This view does not require ProAlarm Configuration. The All alarm list is independent of configured maps and their content. This All Alarm list always displays all alarms.
- **Display**
- o **Preferences** a means to set application preferences such as Refresh Interval and default Number of Records Per Page. (Also see Chapter 5: ProAlarm Viewer Preferences.)
- **Help**
- o **User manual** a link to online help topics
- o **About ProAlarm** basic contact and version information

**Note**: Do not use the Function Keys (F1 through F12) when using NSP. Function keys work in unexpected ways. For example, the F1 key does not open NSP help but opens the help for the browser in use. The F5 key does not refresh a specific screen, but refreshes the entire session and results in a loss of any entered information.

### **Map List**

<span id="page-11-2"></span>The Map list is a list of all available maps that have been configured in ProAlarm Configuration. If the Map List is empty, there are no maps assigned to you. See ProAlarm Configuration User Guide for information on creating and viewing maps. Also see the NSP Security User Guide for privacy information.

You can perform the following actions in the Map list:

- View a list of the configured maps to which you have access
- Click a map in the list to view the map graphic and its related details
- Define and apply filters for the list
- Set up privacy rules for the maps you own
- Refresh the view to see the most current list of maps
- Set the number of records to view per page

#### <span id="page-11-3"></span>**Filters in the Map List**

From the Map list, you can access the Filter dialog, which enables you to define filters for the list.

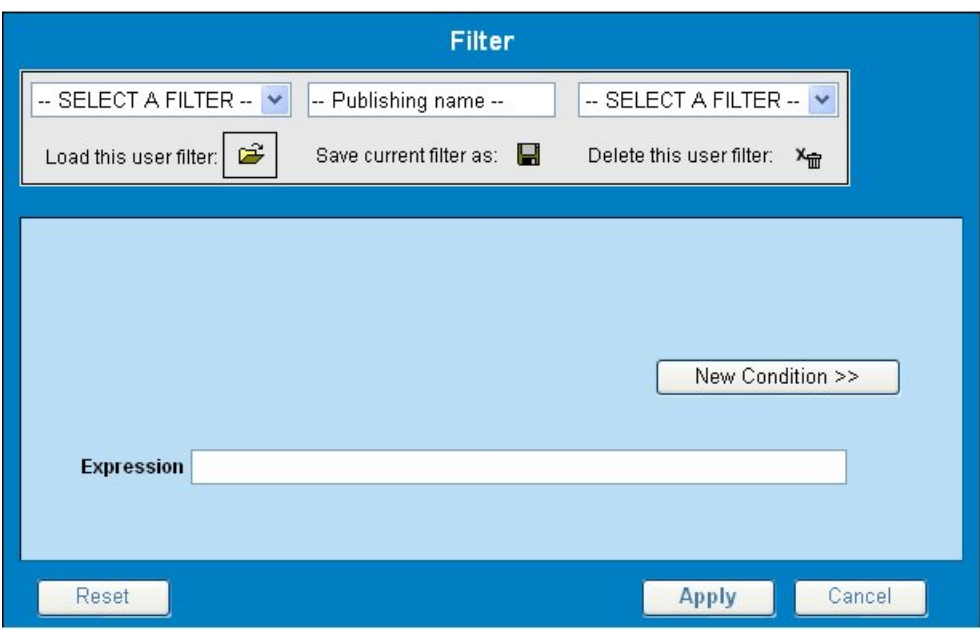

#### **Figure 2 : Filter Dialog**

# <span id="page-12-1"></span>**Icons in the Map List**

<span id="page-12-0"></span>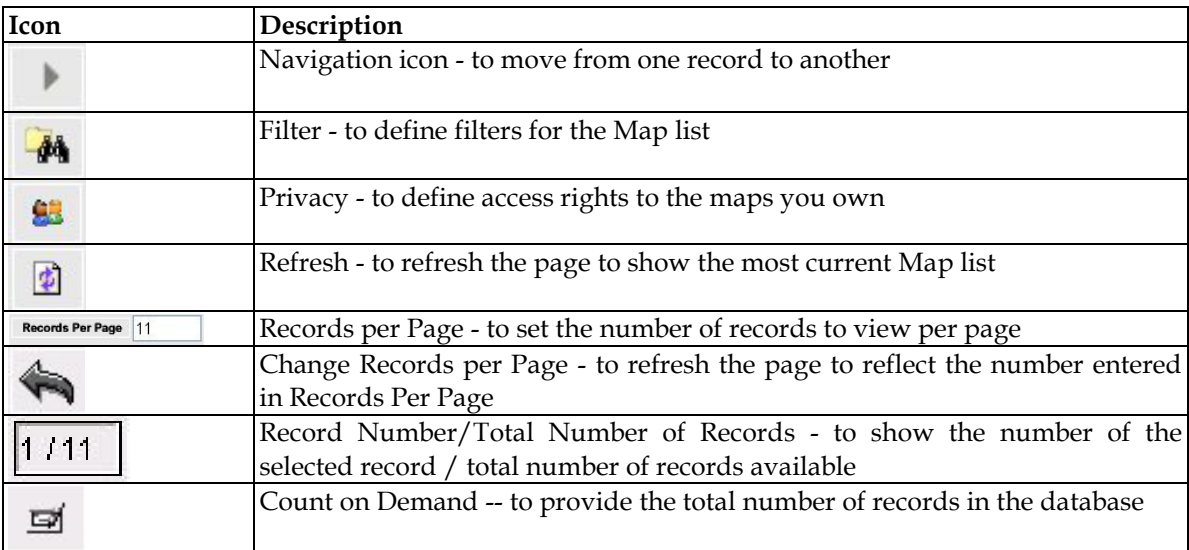

<span id="page-12-2"></span>*Table 1 : Map List Icons*

#### <span id="page-13-0"></span>**Columns in Map List**

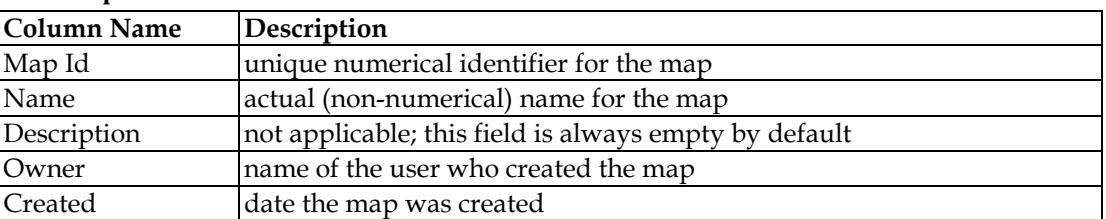

*Table 2 : Map List Columns*

# <span id="page-13-3"></span>**Map pages**

<span id="page-13-1"></span>Clicking a map name in the Map list displays the related Map page and its details. Clicking a network element on the Map page shows alarm details for that element only. The details are displayed in the alarms tables beneath the map. You can open only one map at a time.

Some maps are aggregate maps, meaning there is at least one map (sub-map) nested within another higher-level map. These layers enable you to view alarms in more specific locations within a network or region. ProAlarm Viewer enables you to drill down or drill up within these aggregate maps. (ProAlarm Configuration is used to configure aggregate maps.)

**Note**: There is only a single instance of each Managed Object in a map. If the object is configured (in ProAlarm Configuration) as both an object on the map and part of an aggregate (user-defined or map aggregate), the map does not display both.

You can perform the following actions in the map page:

- Select a network element to display its details.
- Manipulate the view by zooming in and out, panning, fitting to page, and refreshing.
- Drill up and down to the different layers of aggregate maps. See [Right-Click Menus in](#page-14-3)  [the Map Pages](#page-14-3).

#### **Icons in the Map Page**

Two sets of icons are associated with a Map page: network object icons and toolbar icons.

#### *Network Object Icons*

<span id="page-13-2"></span>The features of network object icons are explained below:

- The color of the base element and the alarm balloon denotes the severity of the newest, most severe alarm for that network element. See [Alarm Colors](#page-9-4) and [Modifying User](#page-26-4)  [Preferences](#page-26-4)*.*
- The color of the outline around the base element denotes the most severe acknowledged alarm.
- The object identifier is just under the object.
- The number in the base element is the number of outstanding alarms.
- The number in the alarm balloon is the number of new alarms.
- A + sign indicates that additional lower-level alarms exist but are not referenced in the display. The figure below shows a close-up of some object icons with alarm balloons.

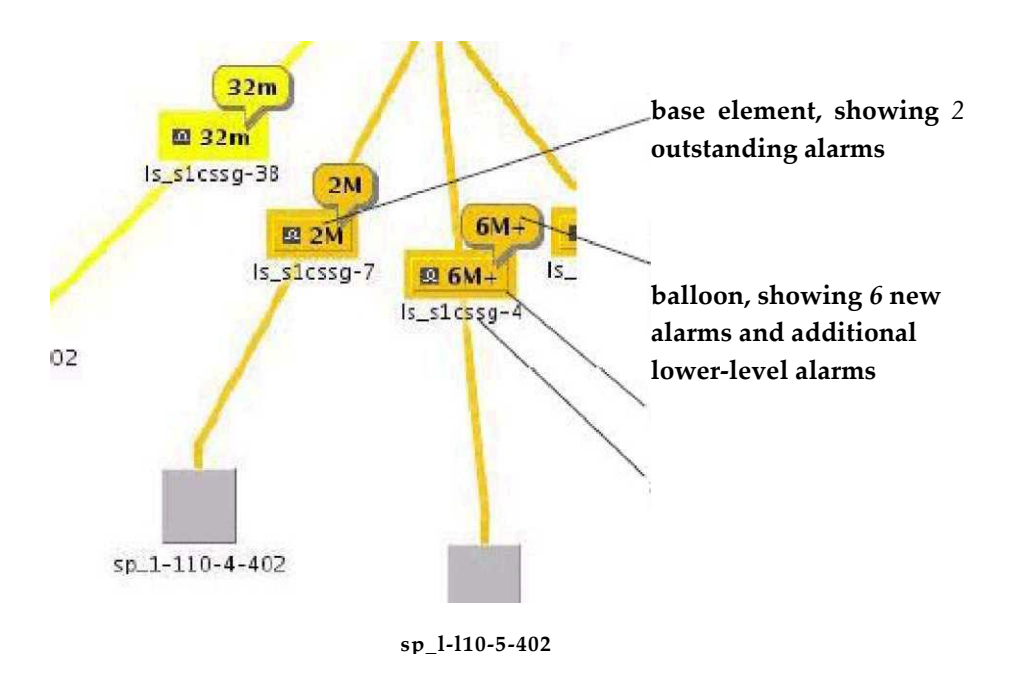

**Figure 3 : Network Object Icons**

#### **Toolbar Icons**

<span id="page-14-1"></span><span id="page-14-0"></span>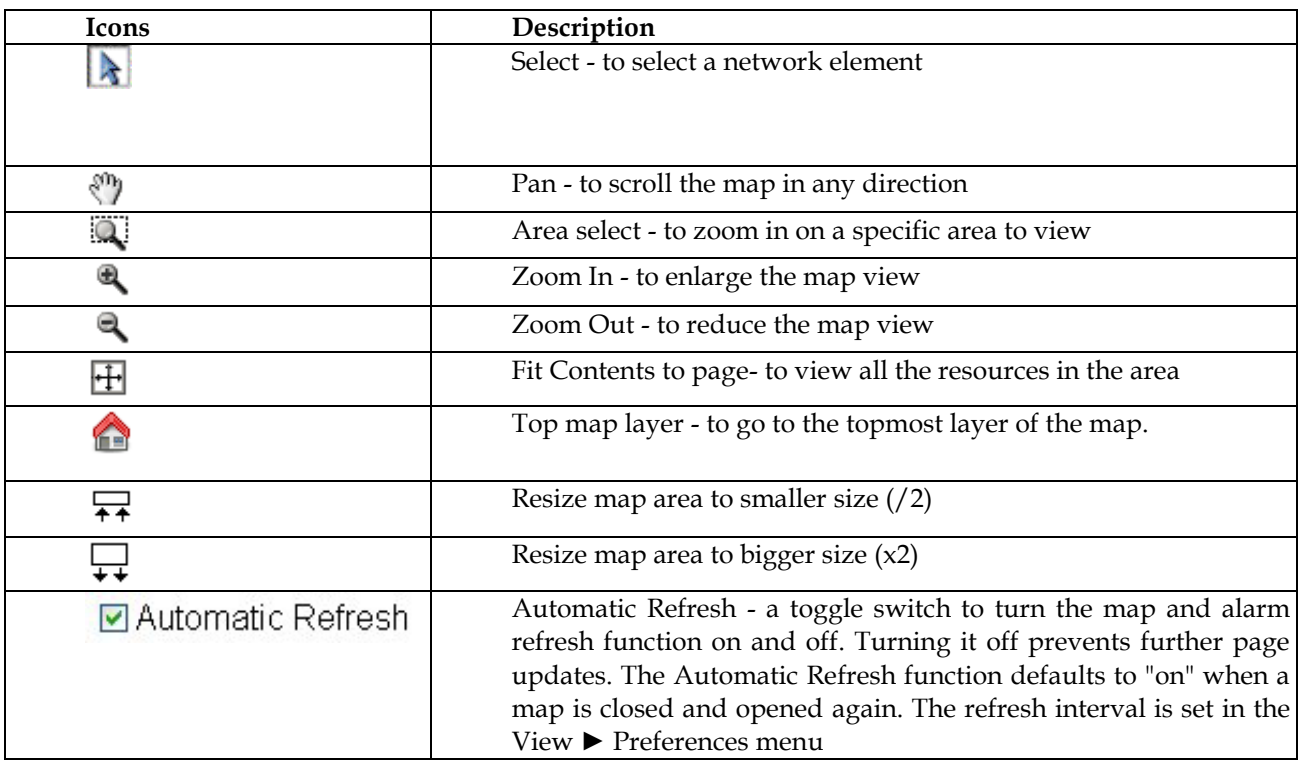

<span id="page-14-3"></span><span id="page-14-2"></span>*Table 3 : Map Page Toolbar Icons*

#### **Right-Click Menus in the Map Pages**

<span id="page-15-0"></span>You can right-click objects in the Map page to perform the following functions:

- Acknowledge an alarm
- Terminate an alarm
- Drill up in an aggregate map
- Drill down in an aggregate map
- Show the status and state of a linkset (if you have ProDiag, an NSP diagnostic tool, installed)

# <span id="page-15-5"></span><span id="page-15-4"></span>**Alarm Pages**

Alarm details are displayed on five tabbed pages. The pages and their tables are laid out the same for the Map page and the Alarm pages. (Both views are accessible from the **Open** menu.)

<span id="page-15-1"></span>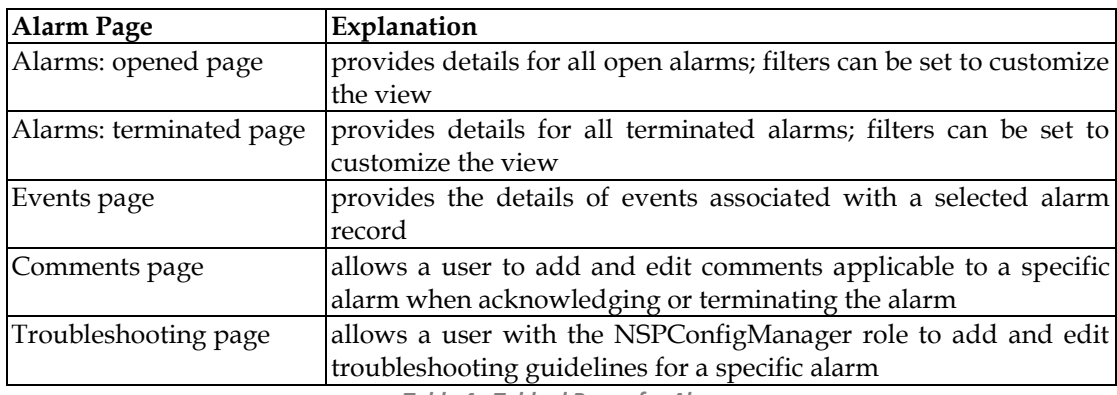

*Table 4 : Tabbed Pages for Alarms*

#### <span id="page-15-3"></span>**Alarms: Opened Page**

The Alarms: opened page displays a table with information about alarms that are still active. Each active alarm is a single record in the Alarms: opened table.

<span id="page-15-2"></span>You can perform the following actions in the Alarms: opened page:

- View all opened alarms for Managed Objects.
- View the details of an alarm.
- Drill down to charts and Key Performance Indicators (KPIs) to further analize the alarm (for ProTraq cell alarms only).
- Terminate an alarm. (When the probable cause of an alarm has been rectified, the Alarm has to be cleared or terminated.)

**Note**: You can terminate an alarm only if you belong to group NSPMonitorPowerUser. Acknowledge an alarm.

**Note**: You can acknowledge an alarm only if you belong to group NSPMonitorUser.

Manage the display by setting filters, turning Automatic Refresh on and off, setting the number of rows per page, and sorting columns.

#### *Filters in Alarms: Opened Page*

You can filter alarms by using any combination of the three filters on the Alarms: opened page. Each filter defaults to No Filtering. The filter fields are

- Perceived Severity to filter by specific severity (critical, major, minor, warning).
- Managed Object Class to filter by class level of the object (for example, IXP, IMF, Host name).
- Alarm Type to filter by type (for example, communications, environment, equipment).

#### *Icons in Alarms: Opened Page*

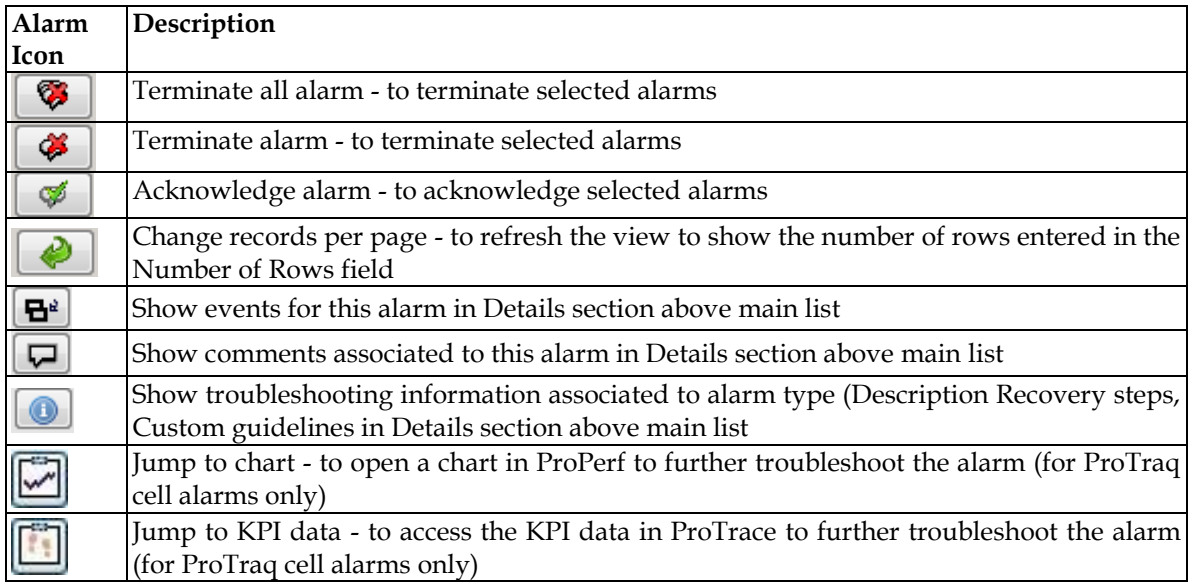

*Table 5 : Alarms: Opened Icons*

#### *Columns in Alarms*

<span id="page-16-0"></span>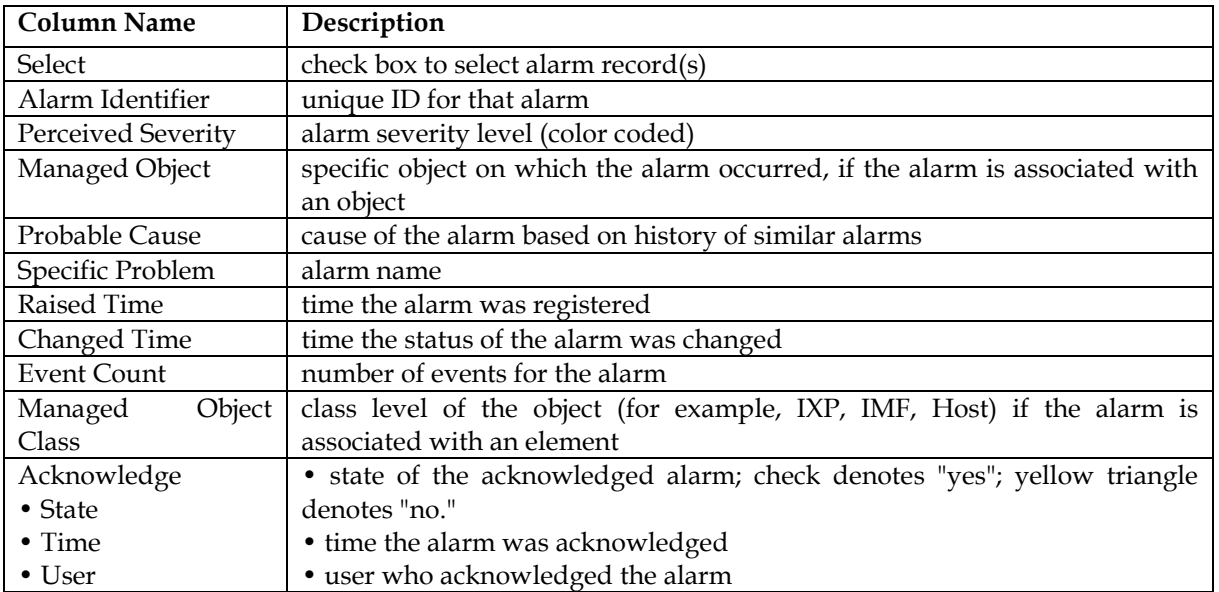

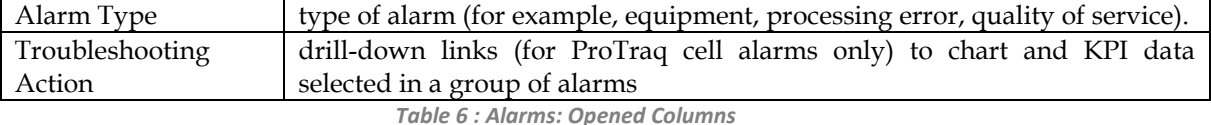

#### <span id="page-17-1"></span>**Alarms: Terminated Page**

The Alarms: terminated page displays a table that contains information about alarms that have been terminated. Each terminated alarm is a single record in the Alarms:terminated table.

<span id="page-17-0"></span>Note: The system exports terminated alarms (with all their fields) for storage on a dedicated directory. The files are kept for 90 days, after which they are purged. This feature enables users to calculate statistics on alarms.

You can perform the following actions in the Alarms: terminated page:

- View all terminated alarms for Managed Objects for a designated time, ranging from the past hour through the past 30 days
- View the details of an alarm
- Drill down to charts and Key Performance Indicators (KPIs) to further analize the alarm (for ProTraq cell alarms only).
- Manage the display by setting filters, setting the number of rows per page, and sorting columns
- •

#### *Filters in Alarms: Terminated Page*

You can filter alarms by using any combination of the three filters on the Alarms: terminated page. The filter fields are

- Alarm Type to filter by type (for example, communications, environment, equipment). The default is No Filtering.
- Managed Object Class to filter by class level of the object (for example, IXP, IMF, Host name). The default is No Filtering.
- Time Interval the time range during which the alarm was terminated. The default is Last Hour.

#### *Icons in Alarms: Terminated Page*

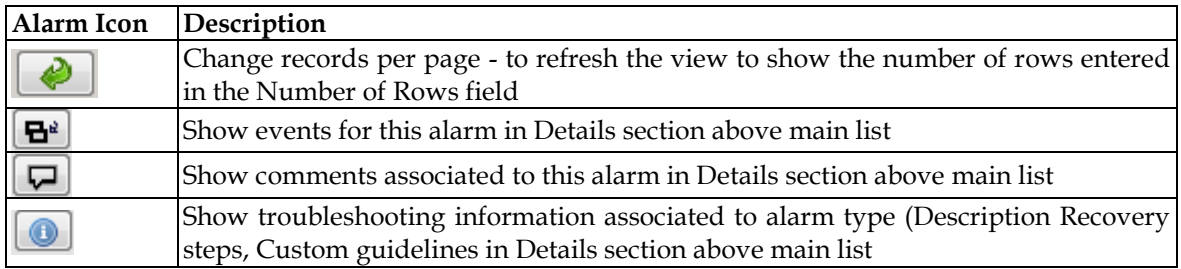

*Table 7 : Alarms Terminated Icons*

#### *Columns in Alarms: Terminated Page*

<span id="page-17-2"></span>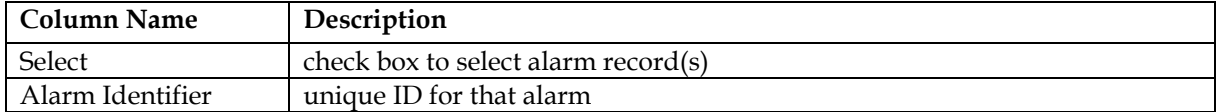

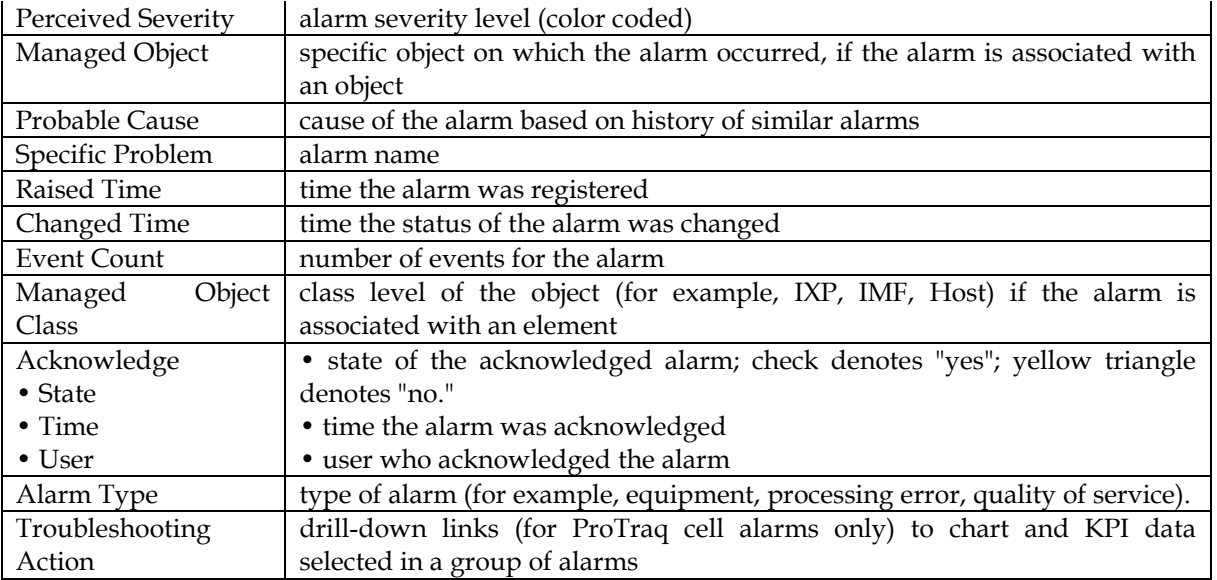

*Table 8 : Alarms Terminated Columns*

#### <span id="page-18-2"></span>**Events Page**

The Events page displays a table that details events for an alarm received from the Performance Intelligence Center (PIC) system. An alarm can have more than one event associated with it.

<span id="page-18-0"></span>You can perform the following actions on the Events page:

- View event details for a selected alarm
- Manage the display by setting the number of rows per page and sorting columns

#### *Icons in the Events Page*

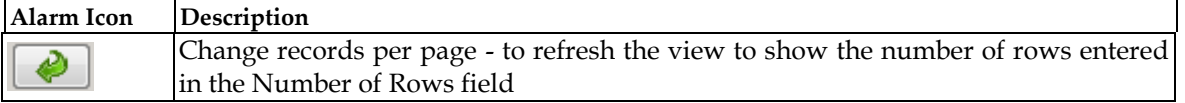

*Table 9 : Events Icons*

#### *Columns in the Events Page*

<span id="page-18-3"></span>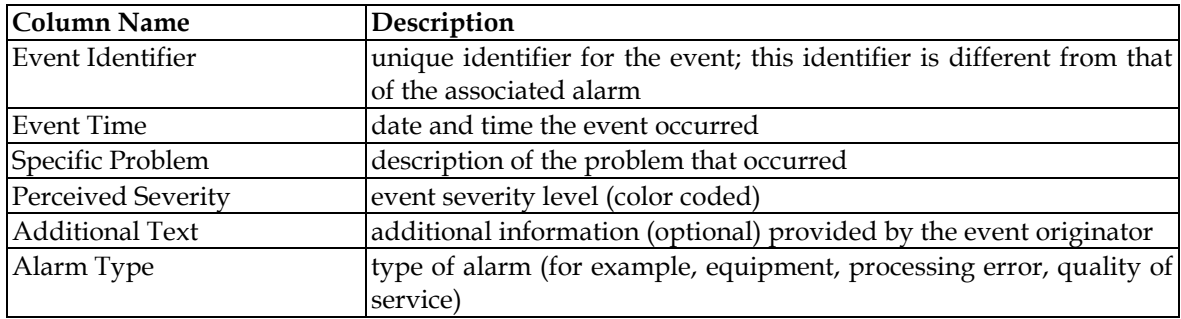

*Table 10 : Events Page Columns*

#### <span id="page-18-4"></span>**Comments Page**

<span id="page-18-1"></span>Users have the option to make comments about an alarm. These comments are displayed in a table on the Comments page.

You can perform the following actions in the Comments page:

- View a comment for a selected alarm
- Edit comments for a selected alarm
- Delete comments for a selected alarm
- Manage the display by setting the number of rows per page and sorting columns

#### *Icons in the Comments Page*

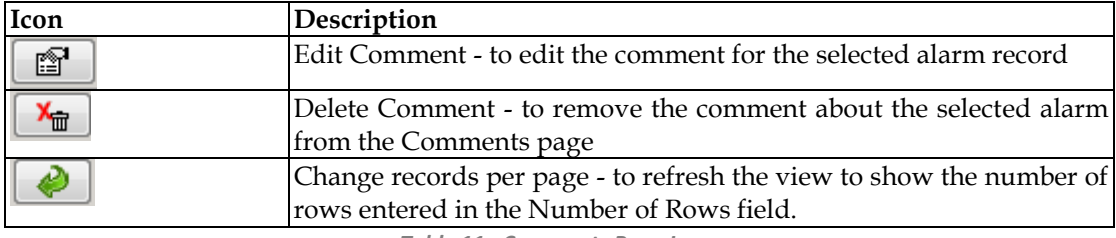

*Table 11 : Comments Page Icons*

#### *Columns in the Comments Page*

<span id="page-19-1"></span>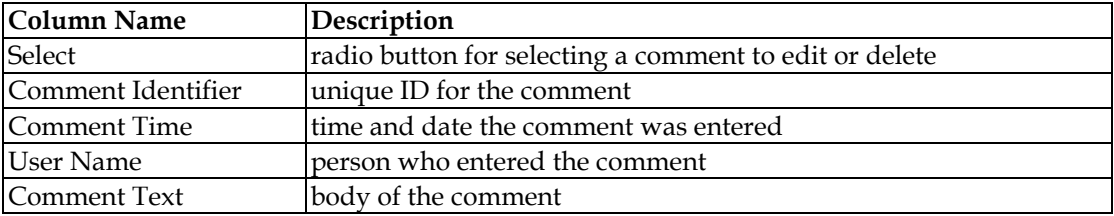

*Table 12 : Comments Page Columns*

#### <span id="page-19-2"></span>**Troubleshooting Page**

An alarm can have a associated Troubleshooting guideline that provides specific recommendations for resolving the alarm.

<span id="page-19-0"></span>You can perform the following actions in the Troubleshooting page:

- View a Troubleshooting guideline for a selected alarm
- Drill down to charts and Key Performance Indicators (KPIs) to further analize the alarm
- Write or edit a Troubleshooting guideline for a selected alarm

#### *Icons in the Troubleshooting Page*

<span id="page-19-3"></span>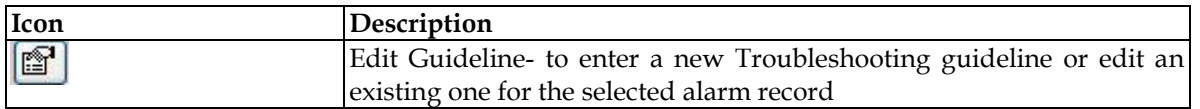

*Table 13 : Troubleshooting Page Icons*

# <span id="page-20-0"></span>**Accessing ProAlarm Viewer**

To access and log in to ProAlarm Viewer, follow these steps:

- Log in to NSP using your Web browser. The Application board is displayed.
- Click **ProAlarm Viewer** in the Application group. The ProAlarm Viewer page is displayed, with the Map list active by default.

# <span id="page-20-1"></span>**Opening Alarm Pages**

Alarm pages may or may not have accompanying map graphic displays. The following two sections explain how to view alarm details with and without maps.

#### <span id="page-20-2"></span>**Viewing Alarm Details (without Maps)**

To open a detailed list of alarms that are not associated with a network map, perform:

- From the NSPApplication board, click ProAlarm Viewer. The Map list and Menu bar are displayed.
- Select Open > All Alarms to view alarms tables only.

#### <span id="page-20-3"></span>**Viewing Alarm Details via Maps**

<span id="page-20-4"></span>From the NSP Application board, click ProAlarm Viewer. The Map list and Menu bar are displayed.

- Click the name of the map in the Map list.
- The Map page is displayed for the selected map. A detailed list of alarms for the map are displayed underneath the map.
- Click the appropriate network element.
- The detailed list of alarms show only the data for the selected network element(s). Selecting two elements shows data for both of them.

**Note**: There is only a single instance of each Managed Object in a map. If the object is configured (in ProAlarm Configuration) as both an object on the map and part of an aggregate (user-defined or map aggregate), the map does not display both.

**Note**: To remove (or stop) element filtering, click any empty area of the map.

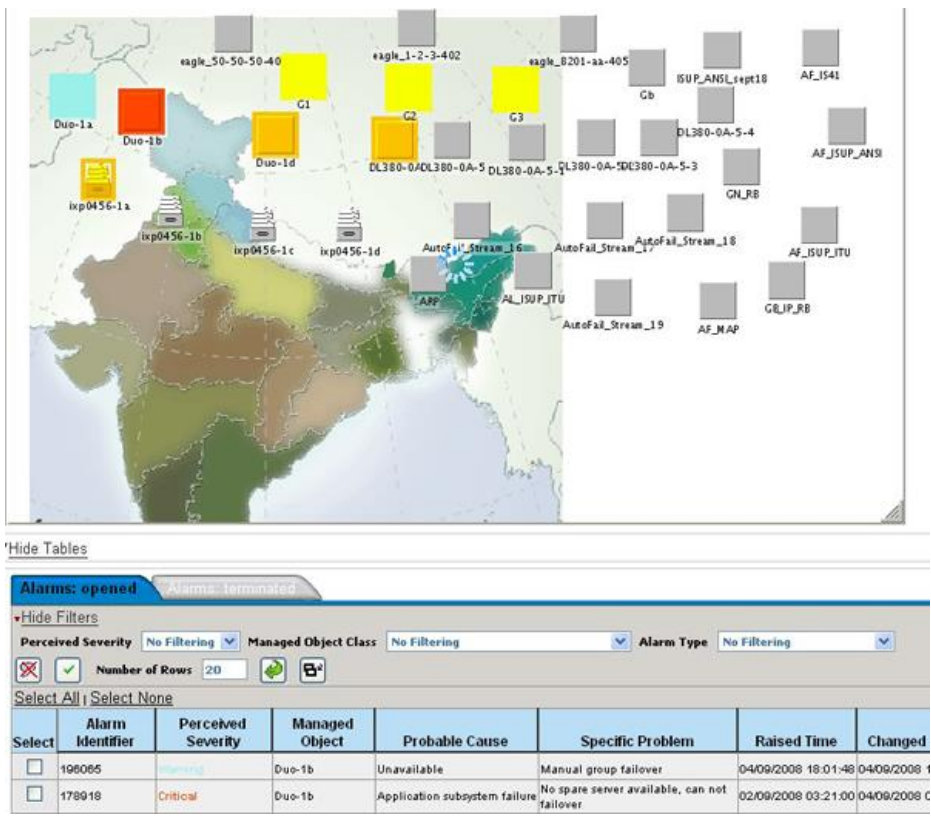

**Figure 4 : Alarms Associated With Map Object**

[Fo](#page-15-4)r information on Alarm tables, see [Alarm Pages](#page-15-5)

# <span id="page-21-3"></span>**Changing Alarm Status**

Changing an alarm status means setting the alarm to be either "acknowledged" or "terminated."

#### <span id="page-21-1"></span><span id="page-21-0"></span>**Acknowledging an Alarm**

- Click the appropriate check box in the Select column of the Alarms: opened table.
- Click the Acknowledge Alarm icon III in the Menu Bar. The Status, Time, and User columns are populated to reflect the change. After you click the Acknowledge Alarm icon, a pop-up dialog is displayed, giving you the option to add a comment for that alarm.

**Note**: If the dialog is not displayed, check that your browser pop-up blocker is not enabled; also check Display preferences in the Menu Bar to ensure the Auto Comments Popup is set to True. If you do make changes, you might have to log out and back into PIC for them to take effect.

#### <span id="page-21-2"></span>**Terminating an Alarm**

- Click the appropriate check box in the Select column of the Alarms: opened table.
- Click the Terminate Alarm icon  $\mathbb{R}$  in the Menu Bar.

A pop-up dialog is displayed, giving you the option to add a comment for that alarm. On the next Refresh cycle, he alarm record moves from the Alarms: opened to the Alarms: terminated table. (If the alarm has not been acknowledged, the system acknowledges the alarm first.)

**Note**: If the Comments dialog is not displayed, check that your browser pop-up blocker is not enabled; also check Display preferences in the Menu Bar to ensure the Auto Comments Popup is set to True. If you make any changes, you might have to log out and back into PIC for the changes to take effect.

# **Sorting Columns in Alarm Pages**

You can sort records in ascending or descending order in the Alarm tables by clicking the column header. A small yellow arrow is displayed, indicating in which direction the column is sorted.

# <span id="page-22-0"></span>**Drilling Down to Troubleshoot ProTraq Cell Alarms**

You can drill down to view charts or KPI data for a ProTraq cell alarm. This feature enables a quicker view of alarm data for more in-depth analysis and easier troubleshooting.

<span id="page-22-1"></span>To drill down to a chart in ProPerf, click the Jump to Chart icon in one of these locations:

- the Troubleshooting Action column of the Alarms: opened or Alarms: terminated page.
- the Troubleshooting page displayed in the Alarm details section (at the bottom of the screen)

The ProPerf chart is opened in another window. See ProPerf User Guide for details on interpreting the chart.

To drill down to a chart in ProTrace, click the Jump to KPI Data icon in one of these locations:

- the Troubleshooting Action column of the Alarms: opened or Alarms: terminated page.
- the Troubleshooting page displayed in the Alarm details section (at the bottom of the screen)

The ProTrace xDR Viewer is opened in another window. See ProTrace User Guide for details on interpreting the KPI data.

**Note**: If the following message is displayed after you click the Jump to KPI Data icon, see ProTraq User Guide to turn on the drilldown function. (The message provides the session name, which is the identifier in ProTraq.)

*Message: The drilldown is turned off for the statistical session: <session\_name>.*

### **Displaying Alarm Events, Comments, and Troubleshooting Guidelines**

<span id="page-22-2"></span>Follow these steps to view Events, Comments and Troubleshooting information associated with active or terminated alarms.

 Click the appropriate check box in the Select column of the Alarms: opened table or the radio button in the Select column of the Alarms: terminated table.

|                                                                                      | <b>Alarms:</b> opened               |                                                 | Alterní Territori II. |       |         |                                                                                |                                |                |                                   |             |                             |             |                          |
|--------------------------------------------------------------------------------------|-------------------------------------|-------------------------------------------------|-----------------------|-------|---------|--------------------------------------------------------------------------------|--------------------------------|----------------|-----------------------------------|-------------|-----------------------------|-------------|--------------------------|
| . Hide Filters                                                                       |                                     |                                                 |                       |       |         |                                                                                |                                |                |                                   |             |                             |             |                          |
| <b>Perceived Severity Existed</b><br><b>Managed Object Class No Filtering</b><br>l v |                                     |                                                 |                       |       |         |                                                                                | V Alarm Type No Filtering<br>× |                |                                   |             |                             |             |                          |
| 区                                                                                    | $\checkmark$                        | Number of Rows 20                               |                       | B·l   |         | D Automatic Refresh                                                            |                                |                |                                   |             |                             |             |                          |
|                                                                                      | Select All <sub>1</sub> Select None |                                                 |                       |       |         |                                                                                |                                |                |                                   |             |                             |             |                          |
|                                                                                      | <b>Alarm</b><br>Select Identifier   | Perceived Managed Probable Specific<br>Severity |                       |       | Problem | <b>Raised Time</b>                                                             | <b>Changed Time</b>            | Event<br>Count | Managed<br>Object<br><b>Class</b> | Acknowledge |                             |             |                          |
|                                                                                      |                                     |                                                 | <b>Object</b>         | Cause |         |                                                                                |                                |                |                                   | State       | <b>Time</b>                 | <b>User</b> | <b>Alarm Type</b>        |
|                                                                                      | 1834                                | CRITICAL                                        |                       |       |         | op5001-1b Loss of signal WatchDog 10/03/2008 03:56:59 10/03/2008 10:45:56 409  |                                |                | Host.                             | 五           |                             |             | Communications<br>Alarm  |
| $\overline{ }$                                                                       | 1878                                | CRITICAL                                        |                       |       |         | log5001-1a Less of signal WatchDog 10/03/2008 08:21:40 10/03/2008 10:45:55 145 |                                |                | Hest                              | ✓           | 10/03/2008 10:45:01 tekeled |             | Communications<br>Alarm. |

**Figure 5 : Alarms Opened Table with Alarm Selected**

<span id="page-23-2"></span>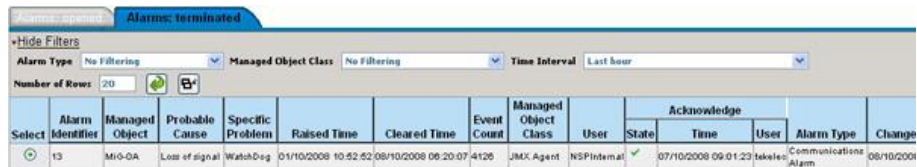

**Figure 6 :Alarms: Terminated Table With Alarm Selected**

• Click the Show Detail icon  $\boxed{\mathbf{B}^d}$  in the appropriate Menu Bar. The Events, Comments and Troubleshooting tables display information for the selected alarm.

<span id="page-23-3"></span>**Note**: The Comments and Troubleshooting tables are not always populated.

### **Adding, Editing, and Deleting Comments**

You can add comments when acknowledging or terminating an alarm. You can edit these comments from the Comments page (at the bottom of the screen).

#### <span id="page-23-0"></span>**Adding a New Comment**

Users add new comments when terminating or acknowledging an alarm from the Alarms: opened page. The alarm status changes only after the Comments window contents are saved.

<span id="page-23-1"></span>Note: NSP makes it possible for an external system to change alarm status using an alarm-forwarding Simple Network Management Protocol (SNMP) agent in the host. See Alarm Forwarding Administrator's Guide for details.

Click the appropriate check box in the Select column of the Alarms: opened table.

|                                                                                                    | <b>Alarms: opened</b>               |                            | <b>Mario Tarmular</b>                         |       |         |                                                                                |                     |                         |                                          |             |                             |      |                         |  |
|----------------------------------------------------------------------------------------------------|-------------------------------------|----------------------------|-----------------------------------------------|-------|---------|--------------------------------------------------------------------------------|---------------------|-------------------------|------------------------------------------|-------------|-----------------------------|------|-------------------------|--|
|                                                                                                    | .Hide Filters                       |                            |                                               |       |         |                                                                                |                     |                         |                                          |             |                             |      |                         |  |
| Critical<br>Managed Object Class No Filtering<br><b>Perceived Severity</b><br>V Alarm Type<br>$\overline{\phantom{a}}$ |                                     |                            |                                               |       |         |                                                                                |                     |                         | No Filtering<br>×                        |             |                             |      |                         |  |
| 区                                                                                                    | $\checkmark$                        | Number of Rows 20          |                                               | B.    |         | Automatic Refresh                                                              |                     |                         |                                          |             |                             |      |                         |  |
|                                                                                                    | Select All <sub>1</sub> Select None |                            |                                               |       |         |                                                                                |                     |                         |                                          |             |                             |      |                         |  |
|                                                                                                    | <b>Alarm</b>                        | Select Identifier Severity | Perceived Managed Probable Specific<br>Object |       |         | <b>Raised Time</b>                                                             | <b>Changed Time</b> | <b>Event</b> I<br>Count | <b>Managed</b><br>Object<br><b>Class</b> | Acknowledge |                             |      |                         |  |
|                                                                                                    |                                     |                            |                                               | Cause | Problem |                                                                                |                     |                         |                                          | State       | Time                        | User | <b>Alarm Type</b>       |  |
|                                                                                                    | 1834                                | CRITICAL                   |                                               |       |         | lop5001-1b Loss of signal WatchDog 10/03/2008 03:56:59 10/03/2008 10:45:56 409 |                     |                         | <b>Host</b>                              | A           |                             |      | Communications<br>Alarm |  |
| ⊡                                                                                                    | 1878                                | CRITICAL                   |                                               |       |         | lop5001-1a Less of signal WatchDog 10/03/2008 08:21:40 10/03/2008 10:45:55 145 |                     |                         | Hest                                     | Y           | 10/03/2008 10:45:01 tekeler |      | Communications<br>Alarm |  |

<span id="page-23-4"></span>**Figure 7 :Alarms: Opened Table With Alarm Selected**

• Click either the Acknowledge Alarm icon  $\vee$  or the Terminate Alarm icon  $\mathbb{X}$ . The Comments Dialog is displayed

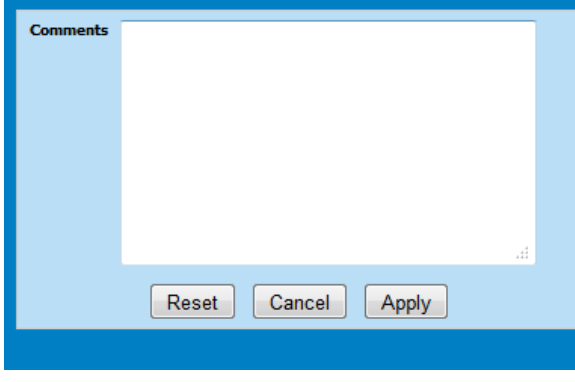

**Figure 8 : Comments Dialog**

<span id="page-24-2"></span>**Note**: If the dialog is not displayed, check that your browser pop-up blocker is not enabled; also check Display preferences in the Menu Bar to ensure the Auto Comments Popup is set to True. If you have to make any changes, you might have to log out and back in to PIC.

 Enter a comment (optional) containing up to 255 characters and click Apply. The comment is saved.

**Note**: The alarm record moves from the Alarms: opened to the Alarms: terminated table if the alarm is being terminated.

#### <span id="page-24-0"></span>**Editing a Comment**

- Click the appropriate check box in the Select column of the Alarms: opened table or the radio button in the Select column of the Alarms: terminated table.
- Click the Show Detail icon  $\mathbf{B}^*$
- Click the Comments tab. If there are comments for this alarm, they are displayed in the Comments table.
- Click the radio button for the appropriate comment and click the Edit Comment icon The Comments dialog containing the comment text is displayed.
- Make the necessary changes and click Apply. The content changes are saved.

#### <span id="page-24-1"></span>**Deleting a Comment**

- Click the appropriate check box in the Select column of the Alarms: opened table or the radio button in the Alarms: terminated table.
- Click the Show Detail icon  $\left|\mathbf{B}^{\alpha}\right|$
- Click the Comments tab. If there are comments for this alarm, they are displayed in the Comments table.
- Click the radio button for the appropriate comment and click the Delete Comment icon The  $x$  $\frac{d}{dx}$  comment is deleted.

# **Adding and Editing Troubleshooting Guidelines**

An alarm can have a Troubleshooting guideline associated with it that provides specific recommendations for resolving the alarm. You can add and edit Troubleshooting Guidelines for individual alarms. Troubleshooting Guidelines are optional.

<span id="page-25-0"></span>Follow these steps to add a new guideline for an alarm or edit an existing guideline.

- Click the appropriate check box in the Select column of the Alarms: opened table or the radio button in the Alarms: terminated table.
- Click the Show Detail icon  $\boxed{\mathbf{B}^d}$ .
- Click the Troubleshooting tab.
- Click the Edit Guideline icon  $\boxed{2}$ The Guidelines Dialog is displayed.

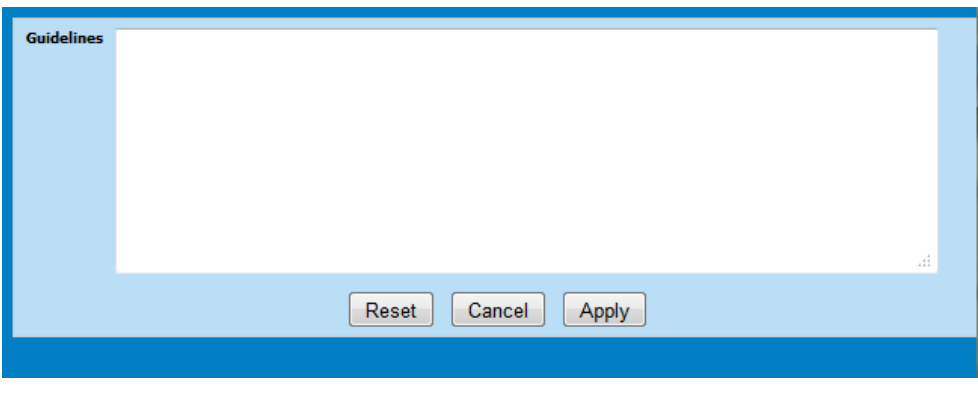

**Figure 9 : Guidelines Dialog**

Enter the necessary information and click Apply. The content is saved.

### <span id="page-25-4"></span>**Linking to ProDiag**

You can check the status and state of a link or linkset if you have ProDiag installed on your system. For information on ProDiag and how to link to it from ProAlarm Viewer, see ProDiag User Guide.

### <span id="page-25-1"></span>**Closing Maps**

ProAlarm Viewer displays its maps in separate windows. To return to the Map list display from a map window,

<span id="page-25-2"></span>Click the Close button at the upper right corner of the window. Note: ProAlarm Viewer allows only one map to be open at one time.

### **Closing ProAlarm Viewer**

<span id="page-25-3"></span>To close ProAlarm Viewer, click Home to return to the NSP Portal page or click Logout to exit PIC.

# **Chapter 5: ProAlarm Viewer Preferences**

# <span id="page-26-0"></span>**Modifying Application Preferences**

You can modify Application Preferences in ProAlarm Viewer. These preferences apply only to the ProAlarm Viewer application and do not affect preferences for other applications.

<span id="page-26-1"></span>**Note**: Users must have the role of NSPMonitoringUser or NSPBusinessUser to manage alarm preferences.

 From the ProAlarm Viewer Menu Bar, select Display ➤ Preferences. The ProAlarm viewer application preferences dialog is displayed.

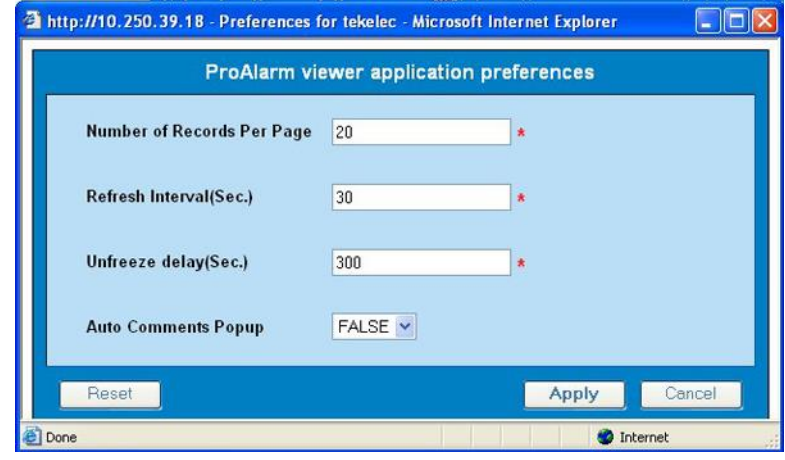

**Figure 10 : ProAlarm Viewer Application Preferences Dialog**

 Modify the preferences as needed. The options are explained below: The changes do not take effect until you log out of and in again to the Network Software Platform.

# <span id="page-26-4"></span><span id="page-26-3"></span>**Modifying User Preferences**

User Preferences settings apply globally to Network Software Platform (NSP) applications. For information on setting User Preferences, refer to Quick Start Guide

<span id="page-26-2"></span>**Note** that within User Preferences, you can modify the default colors that indicate alarm severity. The colors are displayed in the Perceived Severity column of alarm tables.

# **Appendix A: My Oracle Support (MOS)**

<span id="page-27-0"></span>MOS [\(https://support.oracle.com\)](https://support.oracle.com/) is your initial point of contact for all product support and training needs. A representative at Customer Access Support (CAS) can assist you with MOS registration.

Call the CAS main number at 1-800-223-1711 (toll-free in the US), or call the Oracle Support hotline for your local country from the list at [http://www.oracle.com/us/support/contact/index.html.](http://www.oracle.com/us/support/contact/index.html) When calling, make the selections in the sequence shown below on the Support telephone menu:

1. Select 2 for New Service Request

2. Select 3 for Hardware, Networking and Solaris Operating System Support

3. Select 2 for Non-technical issue

You will be connected to a live agent who can assist you with MOS registration and provide Support Identifiers. Simply mention you are a Tekelec Customer new to MOS.

MOS is available 24 hours a day, 7 days a week, 365 days a year.

# **Appendix B: Locate Product Documentation on the Oracle Technology Network Site**

<span id="page-28-0"></span>Oracle customer documentation is available on the web at the Oracle Technology Network (OTN) site, [http://docs.oracle.com.](http://docs.oracle.com/) You do not have to register to access these documents. Viewing these files requires Adobe Acrobat Reader, which can be downloaded at [www.adobe.com.](http://www.adobe.com/)

1. Log into the Oracle Technology Network site at [http://docs.oracle.com.](http://docs.oracle.com/)

2. Under Applications, click the link for Communications.

The Oracle Communications Documentation window opens with Tekelec shown near the top.

3. Click Oracle Communications Documentation for Tekelec Products.

4. Navigate to your Product and then the Release Number, and click the View link (the Download link will retrieve the entire documentation set).

5. To download a file to your location, right-click the PDF link and select Save Target As.